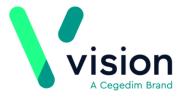

## Setting up a New User Checklist

The guide is a checklist to setting up a new user in Vision. It is meant as a training aid and as such is not exhaustive. Please refer to the relevant links for full reference to associated topics.

## Setting up a New User

Before setting up a new user, you need to obtain the following information:

- Personal information is required, such as Surname, Forename, Sex, Title and Short name (this is unique to the user and displays in the journal).
- Role details eg nurse prescriber, registrar and for clinical staff:
  - Prescribing numbers
  - Registration details
  - Local GP codes

Vision The Bread Factory 1a Broughton Street London SW8 3QJ

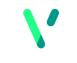

<u>www.visionhealth.co.uk</u> T +44(0) 20 7501 7000 F +44(0) 20 7501 7100 The table below details what codes are required and provides some examples.

| Role    | England                                                                                                    | Northern Ireland                                                                                                    | Scotland                                                                                                    | Wales                                                                                                    | Notes                                                                                                    |
|---------|----------------------------------------------------------------------------------------------------|----------------------------------------------------------------------------------------------------|----------------------------------------------------------------------------------------------------|----------------------------------------------------------------------------------------------------|----------------------------------------------------------------------------------------------------|
| Partner | <ul> <li>GMP code - 8<br/>characters<br/>made up of the<br/>6-character PPA<br/>number eg<br/>345654,<br/>prefixed with a<br/>G and an unique<br/>check digit at<br/>the end eg GMP<br/>number is<br/>G3456549</li> <li>GMC number -<br/>Unique for each<br/>GP 7 numeric<br/>characters</li> <li>HB Code - local<br/>GP code<br/>provided by<br/>your HB</li> </ul> | <ul> <li>Prescribing<br/>number - 6<br/>digit prescribing<br/>number</li> <li>GMC number -<br/>Unique for each<br/>GP 7 numeric<br/>characters</li> <li>HB Code - local<br/>GP code<br/>provided by<br/>your HB</li> </ul> | <ul> <li>Prescribing<br/>number –<br/>Prescribing<br/>number is 6<br/>digits and is<br/>prefixed with<br/>the HB cipher<br/>eg G (Glasgow),<br/>N (Grampian).<br/>An example<br/>prescribing<br/>number is<br/>N12345</li> <li>GMC number –<br/>Unique for each<br/>GP 7 numeric<br/>characters</li> <li>HB Code –<br/>Prescribing<br/>number without<br/>the check digit<br/>at the end eg<br/>N1234</li> </ul> | <ul> <li>GMP code - 8<br/>characters<br/>made up of the<br/>6-character PPA<br/>number eg<br/>345654,<br/>prefixed with a<br/>G and an unique<br/>check digit at<br/>the end eg GMP<br/>number is<br/>G3456549</li> <li>GMC number -<br/>Unique for each<br/>GP 7 numeric<br/>characters</li> <li>HB Code - local<br/>GP code<br/>provided by<br/>your HB</li> </ul> | This information is<br>setup in Management<br>Tools – Control Panel<br>– File Maintenance -<br>Staff<br>Adding GPs |

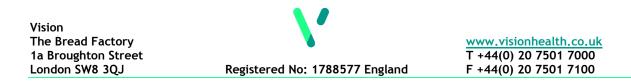

| Salaried GP | <ul> <li>As above but<br/>without the HB<br/>Code</li> </ul>                                                                                                    | <ul> <li>As above but<br/>without the HB<br/>Code</li> </ul>                                                                                                    | <ul> <li>As above but<br/>without the HB<br/>Code</li> </ul>                                                                                                    | <ul> <li>As above but<br/>without the HB<br/>Code</li> </ul>                                                                                                    | Adding GPs                                                                                           |
|-------------|----------------------------------------------------------------------------------------------------|----------------------------------------------------------------------------------------------------|----------------------------------------------------------------------------------------------------|----------------------------------------------------------------------------------------------------|----------------------------------------------------------------------------------------------------|
| Registrar   | <ul> <li>The registrar is<br/>linked to the<br/>Responsible<br/>Partner which<br/>automatically<br/>picks up their<br/>GMP code</li> <li>GMC number –<br/>Unique for each<br/>Registrar - 7<br/>numeric<br/>characters</li> </ul> | <ul> <li>The registrar is<br/>linked to the<br/>Responsible<br/>Partner which<br/>automatically<br/>picks up their<br/>GMP code</li> <li>GMC number –<br/>Unique for each<br/>Registrar - 7<br/>numeric<br/>characters</li> </ul> | <ul> <li>Prescribing<br/>number - Each<br/>practice in<br/>Scotland has a<br/>generic<br/>prescribing<br/>number that is<br/>used for their<br/>registrars. You<br/>can either add<br/>this to the new<br/>registrar or<br/>create a generic<br/>salaried GP with<br/>this prescribing<br/>number and<br/>assign the<br/>Registrar to this<br/>generic salaried<br/>GP</li> <li>GMC number –<br/>Unique for each<br/>Registrar - 7<br/>numeric<br/>characters</li> </ul> | <ul> <li>The registrar is<br/>linked to the<br/>Responsible<br/>Partner, which<br/>automatically<br/>picks up their<br/>GMP code</li> <li>GMC number –<br/>Unique for each<br/>Registrar - 7<br/>numeric<br/>characters</li> </ul> | For Med3's to be<br>printed electronically,<br>GMC numbers must<br>be recorded for all<br>registrars |

| Nurse<br>Prescribers | <ul> <li>Prescribing<br/>number – 8<br/>character<br/>alphanumeric<br/>with the format<br/>NNANNNA<br/>where N is a<br/>number and A is<br/>a letter eg<br/>12A3456B<br/>(upper or lower<br/>case is allowed)</li> <li>NMC pin<br/>number –<br/>Registration<br/>number</li> </ul> | <ul> <li>Prescribing<br/>number - 4<br/>digit prescribing<br/>number</li> <li>NMC pin<br/>number -<br/>Registration<br/>number</li> </ul> | <ul> <li>Prescribing<br/>number - 5<br/>characters. The<br/>first character is<br/>the HB cipher,<br/>the second 2<br/>are the unique<br/>identifier for the<br/>nurse and the<br/>last two identify<br/>the practice</li> <li>NMC pin<br/>number -<br/>Registration<br/>number</li> </ul> | <ul> <li>Prescribing<br/>number - 8<br/>character<br/>alphanumeric<br/>with the format<br/>NNANNNA<br/>where N is a<br/>number and A is<br/>a letter eg<br/>12A3456B<br/>(upper or lower<br/>case is allowed)</li> <li>HSW<br/>Registration<br/>number -<br/>Registration<br/>number</li> </ul> | This information is<br>setup in Management<br>Tools – Control Panel<br>– File Maintenance –<br>Staff<br><u>Nurse Prescribers</u><br>Tick the<br>supplementary<br>prescriber box for<br>Nurse Prescribers |
|----------------------|----------------------------------------------------------------------------------------------------|----------------------------------------------------------------------------------------------------|----------------------------------------------------------------------------------------------------|----------------------------------------------------------------------------------------------------|----------------------------------------------------------------------------------------------------|
| Pharmacists          | <ul> <li>Prescribing<br/>number – This<br/>is the<br/>pharmacists<br/>RPSGB code</li> </ul>                                                                                                    | <ul> <li>Prescribing<br/>number – This<br/>is the<br/>pharmacists<br/>RPSGB code</li> </ul>                                               | <ul> <li>Prescribing<br/>number – This<br/>is the<br/>pharmacists<br/>RPSGB code</li> </ul>                                                                                                    | <ul> <li>Prescribing<br/>number – This<br/>is the<br/>pharmacists<br/>RPSGB code</li> </ul>                                                                                                    | Adding Pharmacists<br>Tick the<br>supplementary<br>prescriber box for<br>Pharmacists                                                                                                    |
|                      | <ul> <li>Registration<br/>Number</li> </ul>                                                                                                    | <ul> <li>Registration<br/>Number</li> </ul>                                                                                               | <ul> <li>Registration<br/>Number</li> </ul>                                                                                                    | <ul> <li>HSW<br/>Registration<br/>number</li> </ul>                                                                                                    |                                                                                                    |

## Steps to Creating a New User in Vision

|        | Module/Function                                                                                                    | Brief Description                                                                                                    | Completed<br>Yes/No |
|--------|----------------------------------------------------------------------------------------------------|----------------------------------------------------------------------------------------------------|---------------------|
| Step 1 | Login as a System Administrator                                                                                                    | At least one person in your practice should have administrator rights, if not, the default login is SYS.                                                                                                    |                     |
| Step 2 | Control Panel - File Maintenance - Add<br>Staff                                                                                                    | You need to create a staff profile for the new<br>user. <u>Adding Staff</u><br>If your clinician is using Vision Anywhere their<br>email address must be setup within their staff<br>details.<br><u>Vision Anywhere Email Addresses</u>               |                     |
| Step 3 | Control Panel - Security                                                                                                    | Security is where you setup a login and a temporary password. Adding a User in Security                                                                                                    |                     |
| Step 4 | Control Panel - File Maintenance - Staff<br>Groups                                                                                                    | If the practice use staff groups in Mail Manager<br>or if tasks are sent to groups in Daybook, you<br>need to make sure the new user is added to<br>the appropriate group. <u>Adding Users to Groups</u>                                              |                     |
| Step 5 | Control Panel - Mail Maintenance -<br>Staff Access                                                                                                    | You need to check Mail Maintenance to make<br>sure the new user has the correct staff access<br>to Mailboxes eg do they just need to view their<br>own mail, or should they have access to other<br>mailboxes. <u>Mail Maintenance - Staff Access</u> |                     |
| Step 6 | Apps controller - System Utilities -<br>User Profile ManagerThis enables you to setup user profiles which<br>incorporate much of the Consultation Manager<br>user settings. User Profile Manager |                                                                                                    |                     |
| Step 7 | Consultation Manager - Options -<br>Setup                                                                                                    | This is used to check that you are using the correct view. All the other setup is done in Apps controller. Patient Records View                                                                                                    |                     |

| Step 8     | Vision front screen - Options - Mail<br>Manager at Start-up<br>Mail Manager - Filter<br>Mail Manager - Tools - Options | Mail Manager can be switched on so that it is<br>launched at start up. Mail Manager SetupThe number of messages shown in Mail<br>Manager is determined by a date filter and<br>needs to be customised for the new user. You<br>can also quickly move onto the next message<br>by selecting an option in Mail Manager.<br>Mail Manager Quick Reference Guide |
|------------|----------------------------------------------------------------------------------------------------|----------------------------------------------------------------------------------------------------|
| Step 9     | Appointments - Maintenance - Book<br>Owners<br>Appointments - Personal Plan<br>Appointments - Views                    | If you are going to book appointments for the<br>new user, you need to create a book owner.<br><u>Appointment Book Owners</u><br>A personal plan. <u>Appointments Personal Plan</u><br>Change the Reception of Book view to include<br>the new owner. <u>Appointments - Saving Views</u>                                                                    |
| Step<br>10 | Daybook - Tools - Options<br>Daybook - Tasks - Maintain Frequent<br>Task Lists                                         | If using Daybook, you can personalise<br>Daybook settings for dealing with tasks.<br>Daybook                                                                                                    |
| Step<br>11 | Vision+ - Configuration and Settings                                                                                   | Each user has Vision+ settings which need to be adapted for the new user.<br>Vision+ Settings                                                                                                    |
| Step<br>12 | Control Panel - File Maintenance -<br>Online                                                                           | If the new user is a clinician you need to<br>ensure that they are setup online.<br><u>Online Services Configuration</u>                                                                                                    |

**Note** - Steps 1 - 3 should be done first. The remaining steps can be completed in any order and should comply with your practice protocol.

**Note** - This list does not include how to setup items such as users on the network, ICE, SCI Gateway or Role based access for Smartcards etc.